## 1 ログイン

## (1) 初めてのログイン

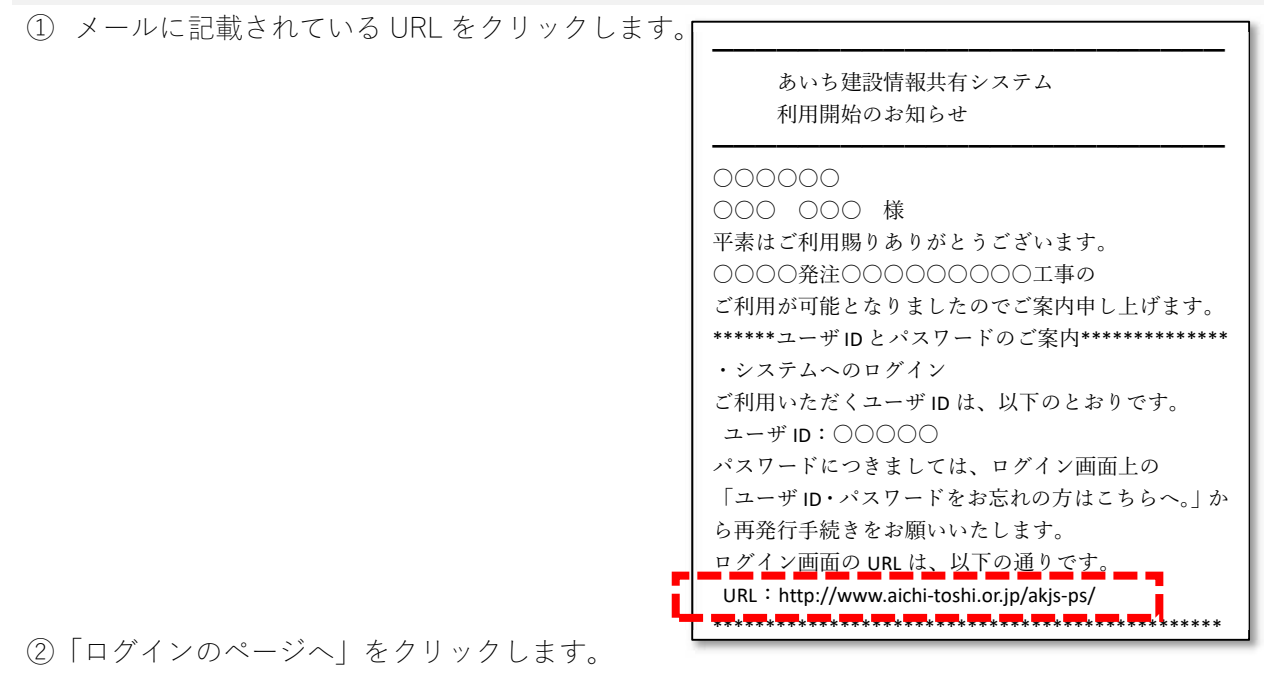

お問い合わせ(愛知県都市整備協会へルプデスク) あいち建設情報共有システム メール akis-hd@aichi-toshi.or.jp 푸터9:00~17:00(但), 12:00~13:00を除 (公財)愛知県都市整備協会 ロゲインのページ <mark>・ - - - - - - - - - -</mark> サービス概要 利用方法 マニュアル・各種資料 ● 情報共有システムとは ●利用開始までの流れ ●操作マニュアル ●よくある質問 ●情報共有の流れ ●利用申込書の記入方法 ●システム利用帳票 ●リンク ●サービス利用規約 ●利用の申し込み システム利用推奨環境 ●利用申し込み時のエラー お知らせ

- 
- ② 「ユーザID・パスワードをお忘れの方はこちらへ」をクリックします。

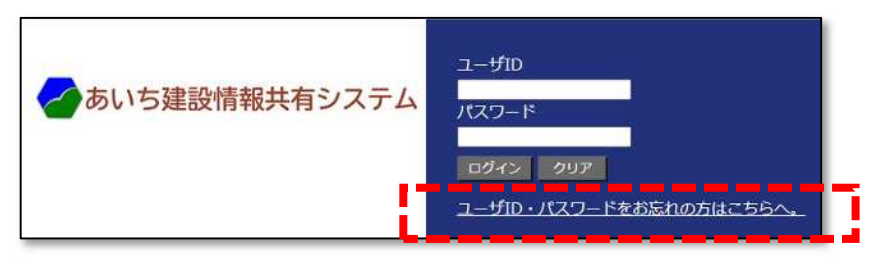

③ お知らせメールで通知されたユーザIDを「ユーザID」に、お知らせを受信したメールアドレ スを「E−MAIL」に入力し、「パスワードを再発行する」ボタンをクリックします。

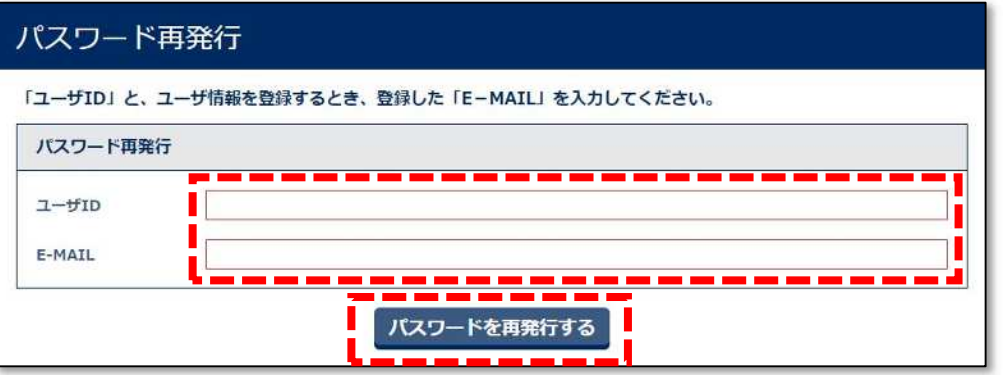

## パスワード再発行のURL送信画面

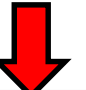

## パスワード再発行のURL送信

入力いただいたメールアドレス宛にパスワード再発行のURLを送信いたしました。<br>パスワードの変更は、送付されたメールに記載されているURLより行ってください。

⑤送られたメールに記載されているU

RLにアクセスします。

- ※メール受信ソフトの設定により、右記U RLをクリックしてもパスワード変更 画面が表示されないことがあります。以 下の対処をお試しください。
- 1 メール受信ソフトの設定を変える。 (Microsoft Outlook の場合) オプション→メール→メッセージ形式 →「指定の文字数で自動的に文字列を折 り返す」の値を最大にします。
- 2 メール受信ソフトの設定を変える。 テキストモードをHTMLモードに切 り替える。
- 3 右記URLをメモ帳にコピーし、改行 個所を修正したのちに全体をコピーし インターネット閲覧ソフトのアドレス 欄に貼り付ける。
- ⑥「ユーザID」、「新パスワード」、「新 パスワード (確認用)」を入力します。 ※確認用は同じパスワードを入力
- ⑦「変更」ボタンをクリックします。
- ※ここのパスワードはあいち建設情報共 有システムにログインするための仮の パスワードです。
- ※「変更」をクリックするとログイン画面 が再表示されますので、ここで設定した パスワードでログイン後、正式なパスワ ードとして登録し直します。

推測されやすいパスワードを入力するとこのメ ッセージが表示されます。そのまま登録する場 合は[はい]をクリックします。 パスワードの設定をやり直す場合は[いいえ]を クリックします。

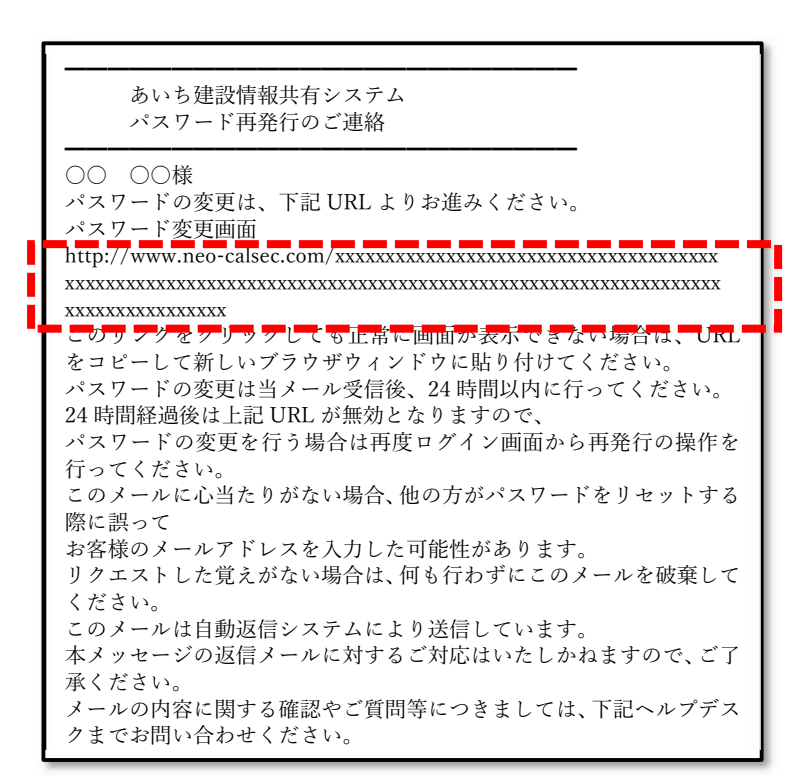

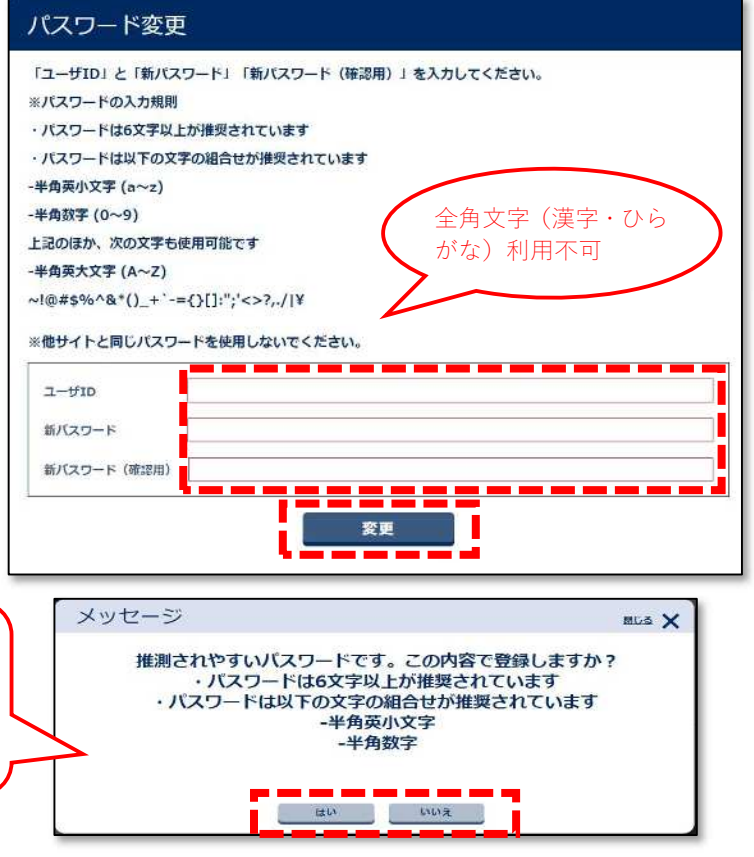

⑧ログイン画面にてユーザ ID とパスワードを⼊⼒します。

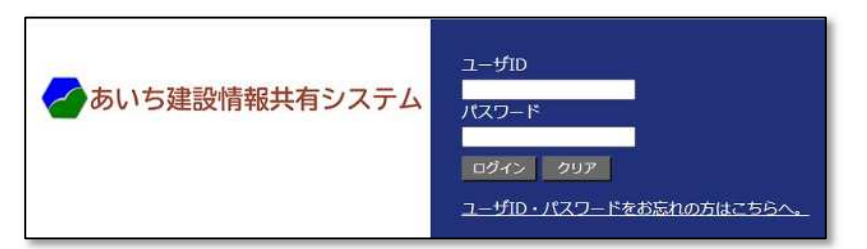

⑨任意のパスワードを⼊⼒します。

※先に登録したパスワードで設定可能で す。

- ⑩ (再入力) は同じパスワードを入力し ます。
- ⑪「変更」ボタンをクリックします。

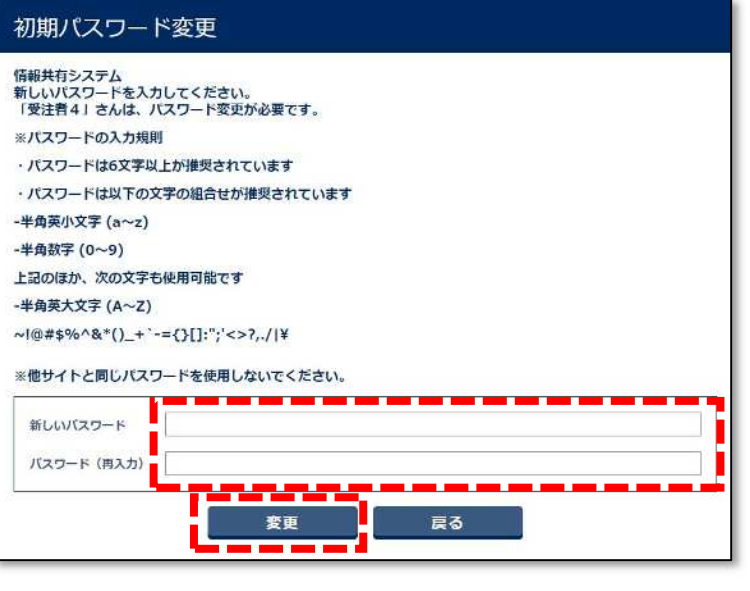